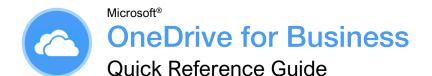

# **CustomGuide**

# Interactive Training

Free Cheat Sheets Visit <u>ref.customguide.com</u>

# The OneDrive for Business Screen

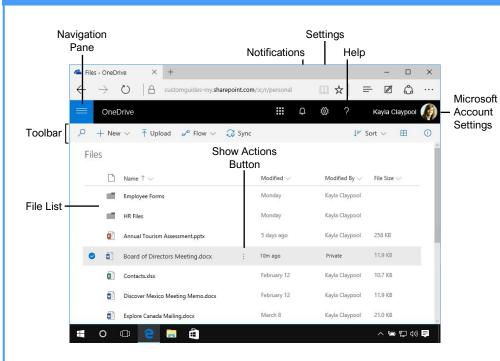

### **OneDrive for Business Fundamentals**

Sign In: In a browser window, enter your work Office 365 email address and password. Click Sign In, then click the **OneDrive** app.

Search the Current Location: Click in the **Search** field, type a search word or words, and select a result from the list.

Expand a Search: If you don't find what you're looking for while searching the current location, click **See more results** at the bottom of the search results menu to see additional results.

Get Help: Click the ? Help button in the upperright corner. Click in the **Search** field, type a help topic, and select a topic from the list.

<u>Upload a File:</u> Click the ↑ **Upload** button in the toolbar, navigate to and select the file(s) to upload, then click **Open**. Or, drag files from the File Explorer window into the browser window.

Preview a File: Click the file's ∃ Show actions button and select **Preview**. Use the navigation < > buttons at the bottom of the screen to preview the file.

Open a File in Office Online: Click the file's Show actions button and select Open in [Word, Excel, PowerPoint, etc.] Online. Download a Copy of a File: Select a file in the OneDrive for Business library and click the  $\pm$  **Download** button on the toolbar. Click **Save** in the notification at the bottom of the window, then click **Open**.

Connect OneDrive to Office: From a desktop Office application, click the **File** tab, click **Open** or **Save As**, and select **Add a Place**. Select the OneDrive option and log in with your OneDrive for Business account information.

Save a File from Office: From a desktop Office application, click the **File** tab, click **Save As**, and select the **OneDrive for Business** location. Select the folder you want to save to, give the file a name, and click the **Save** button.

Delete a File: Select the file you want to delete and click the Delete button on the toolbar. Click Delete in the confirmation dialog box.

Restore or Permanently Delete an Item: Click Recycle bin in the Navigation pane, then select the check box for the item you want to permanently delete or restore. Click **Restore** or **Delete** in the toolbar, and then click **OK**.

<u>Create a New File:</u> Click the + **New** button in the toolbar and select a file type.

### **Keyboard Shortcuts**

| Create an item<br>Upload a file |                     |
|---------------------------------|---------------------|
| Expand menus                    | Shift + Enter       |
| Select all                      | Ctrl + A            |
| Change view                     | Ctrl + Alt + 1      |
| Create a new folder             | Ctrl + Shift +<br>N |
| Open with                       | Ctrl + O            |
| View folder                     | Ctrl + Alt +<br>O   |
| Download an item                | Ctrl + S            |
| Copy an item                    | Ctrl + Shift +<br>V |
| Move an item                    | Ctrl + Shift +<br>Y |
| Rename an item                  | <b>F2</b>           |
| Refresh                         | <b>F5</b>           |

### **Symbols**

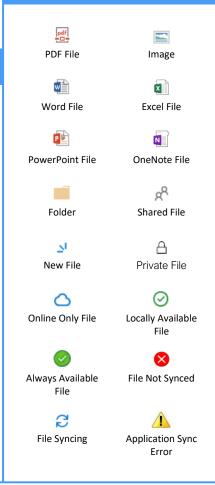

# **OneDrive for Business**

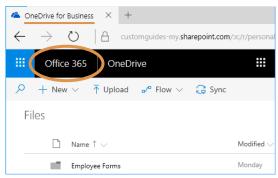

- Store work-related files in a secure 1 TB space online
- Advanced versioning and document history
- Tied to SharePoint and accessed with work email
- Easily share with coworkers
- Auditing, reporting, and advanced administration tools

### OneDrive

VS '

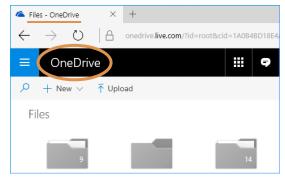

- Store personal files in a secure, private 5 GB space online
- Simple versioning and document history
- Accessed with a personal email
- Basic access is free, but upgrades are available for purchase

#### Share Files

Share a Folder: Select a folder, then click the 🖄 Share button in the toolbar. Set a permission level for the folder, enter the names or email addresses of the people you'd like to share with, and add a message (optional). When you're done, click **Send**.

Open the Shared with Everyone Folder: Click **Files** in the Navigation pane, then click the **Shared with Everyone** folder. Everything in this folder will automatically be shared with everyone in your organization. Click and drag files and folders into this folder to quickly share them with everyone.

View Only Shared Files: Click **Shared** in the Navigation pane. At the top of the page, click **Shared with me** to see the files that have been shared with you by others in your organization. Click **Shared by me** to see all the files you have shared with others.

Share a File: Select a file, then click the 🖄 Share button in the toolbar. Set a permission level for the file, enter the names or email addresses of the people you'd like to share with, and add a message (optional). When you're done, click **Send**.

See Who a File is Shared With: Click a file's <sup>2</sup> Show actions button, then select **Details**. See who the file is shared with under the Has Access heading.

Email a Link: Click a file's : Show actions button, then select Share. Click a Outlook to create a new email in Outlook that's populated with a link to the file.

<u>Copy a Link to the File:</u> Select a file and click the **Copy Link** button in the toolbar. Click the **Copy** button. Paste the link into any application, email message, or instant message, etc. to share it with others.

<u>Co-Author a File:</u> Open a file at the same time as another person. Any users in the file are listed at the top-right corner. Click a user's name to see what they are currently editing. Any updates are saved and synced automatically.

Access OneDrive for Business Settings: Click the Settings icon at the upper-right corner of the window. The Settings pane displays a Search field, a link to site settings, theme and notification settings, in addition to other OneDrive for Business settings.

#### Manage Files

<u>Create a Folder</u>: Click the + **New** button on the toolbar and select **New Folder**. Enter a name for the folder, then click **Create**.

Move Files to a Folder: Click and drag the files into the folder.

Upload Files to a Folder: Open the folder, click the **T** Upload button, then navigate to and select a file. Click **Open**.

<u>View File Properties:</u> Select a file, click the file's <sup>‡</sup> **Show actions** button, then select **Details**. From here, you can see who has access to the file and view recent activity. Click **More details** to see additional file information.

<u>Check Version History:</u> Select a file, click the file's : **Show actions** button, then select **Version history**. Use the Version History pane to open, restore, or delete a version.

Sort and Filter Files: Click a column header and select a sort order, or select a filter criteria.

<u>Change Views:</u> Click the  $\equiv$  **View options** button in the toolbar and select a view option.

Set Up PC Sync: Click the Sync button on the toolbar, then click **Yes** to switch to the OneDrive app. Select the folder(s) you want to sync to your PC and click **Start sync**. Click the **OneDrive for Business** icon in your computer's system tray to view the folders synced to your PC.

Pause Syncing: Right-click the **Conduct of Conduct System** tray at the bottom of your screen, select **Pause syncing**, then select how long you wish to pause the sync. To resume syncing, right-click the icon again and select **Resume syncing**.

Stop Syncing: Right-click the **CheDrive for Business** icon in the system tray at the bottom of your screen, then select **Settings**. In the Account tab, click **Unlink this PC**, then click the **Unlink Account** button. The folder will permanently stop syncing; locally available files will remain on your computer while online only files will be removed.

Work Offline: If you've synced your OneDrive for Business with your PC, you can easily access files while not online. Double-click the **OneDrive for Business** icon in the system tray to view and open the files. Once an internet connection is restored, the files will sync to the online location.

# **CustomGuide**

# Get More Free Quick References!

Visit ref.customguide.com to download.

| Windows 10                                                                                                    | Microsoft         | Google           | OS                         | Soft Skills      |
|----------------------------------------------------------------------------------------------------|-------------------|------------------|----------------------------|------------------|
| Gmail                                                                                                    | <u>Access</u>     | <u>Gmail</u>     | <u>macOS</u>               | Business Writing |
| Excel Advanced Perfolde Daments                                                                                                    | Excel             | Google Classroom | Windows 10                 | Email Etiquette  |
| Harris Harris Ha                                                                                                    | Office 365        | Google Docs      |                            | Manage Meetings  |
| De ander<br>De ander<br>Company de la company de la company de l                                                                                                    | <u>OneNote</u>    | Google Drive     | Productivity               | Presentations    |
| Heating<br>browship<br>browship<br>worksing<br>dwinding         Heating<br>browship<br>worksing<br>dwinding         Heating<br>browship<br>worksing<br>dwinding         Heating<br>browship<br>worksing<br>dwinding         Heating<br>browship<br>worksing<br>dwinding         Heating<br>browship<br>worksing         The for<br>the sector<br>that worksing<br>the sector<br>that worksing<br>the sector<br>that worksing         The for<br>the sector<br>that worksing<br>the sector<br>that worksing<br>that worksing<br>the sector<br>that worksing<br>the sector<br>that worksing<br>the sector<br>that worksing<br>that worksing<br>the sector<br>that worksing<br>that worksing<br>that worksing<br>that worksing<br>that wor | <u>Outlook</u>    | Google Meet      | Computer Basics            | Security Basics  |
| Provide         Barding Start Start constructions         Charge Start Start St                                                                                                    | <u>PowerPoint</u> | Google Sheets    | <u>Salesforce</u>          | SMART Goals      |
| Northermann and the summaries of the summaries of the                                                                                                    | <u>Teams</u>      | Google Slides    | <u>Zoom</u>                |                  |
|                                                                                                    | Word              | Google Workspace | + more, including <u>S</u> | panish versions  |

# Loved by Learners, Trusted by Trainers

Please consider our other training products!

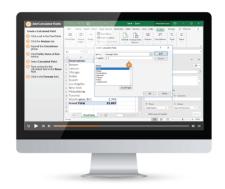

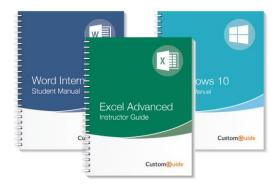

# Interactive eLearning

Get hands-on training with bite-sized tutorials that recreate the experience of using actual software. SCORM-compatible lessons.

# Customizable Courseware

Why write training materials when we've done it for you? Training manuals with unlimited printing rights!

# Over 3,000 Organizations Rely on CustomGuide

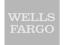

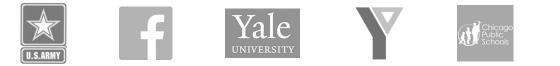

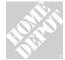

**1** The toughest part [in training] is creating the material, which CustomGuide has done for us. Employees have found the courses easy to follow and, most importantly, they were able to use what they learned immediately.

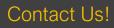

sales@customguide.com